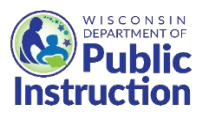

## **DPI USDA Foods Ordering System**

# **View Expected Orders on Survey Tab**

#### **Overview**

About a month after the Annual Order Survey closes (usually the beginning of April), the SFA's primary contact on the Application tab will receive an email from DPI notifying that DPI has submitted our state's USDA Foods order to USDA, and DPI has completed all Survey Adjustments.

At this point, the Survey tab becomes your Expected Orders. Review the adjustments and adjust your planning.

#### **Instructions**

- 1. Login to th[e WI USDA Foods Ordering System](https://wi.cnpus.com/fdp/Login.aspx) [\(https://wiuat.cnpus.com/fdp/Login.aspx\)](https://wiuat.cnpus.com/fdp/Login.aspx)
	- a. If you do not have User ID and password, email [dpisnusdafoods@dpi.wi.gov,](mailto:dpisnusdafoods@dpi.wi.gov) or call the Wisconsin USDA Foods team at (608)267-4598.
- 2. Select correct "Program Year" and "Program". Navigate to "SFA Summary" tabs.
- 3. Click on "Surveys" tab.
- 4. Click on "View" (there could be more than one survey listed with different ordering information.)

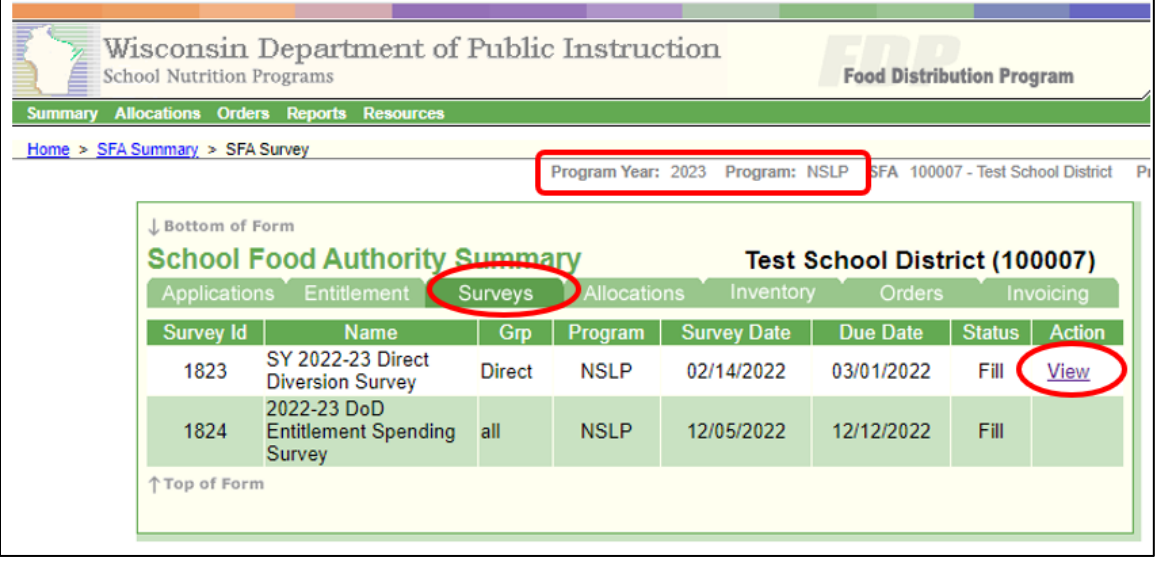

5. Review **USDA DoD Fresh Produce** - The dollar amount under "DoD Adj" in upper right of screen will be entered into the FFAVORS system by mid August for you to spend down.

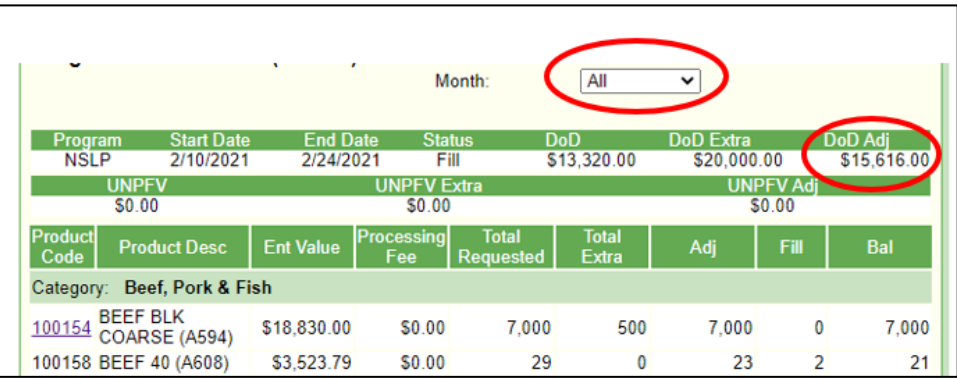

- 6. Review **Direct Delivery Brown Box Details (Case quantities by Month)**
- 7. At the top of the screen, use the "Month:" dropdown arrow to select different months to see expected orders for each month under the "Adj" column.

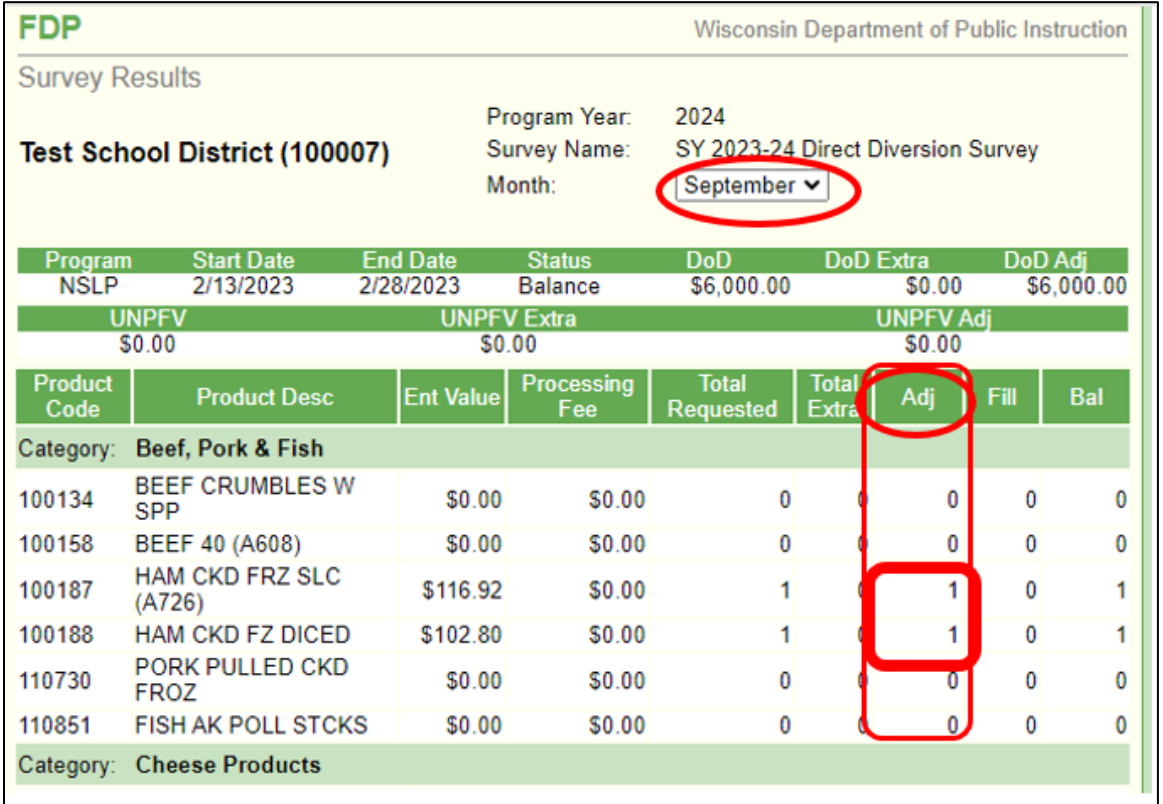

8. Note – As Orders are created throughout the next school year, the "Fill" and "Balance" columns will be completed.

### 10. Review **State Processed Products (C Codes) (Case quantities by Month)**

11. At the top of the screen, use the "Month:" dropdown arrow to select different months to see expected orders for each month under the "Adj" column.

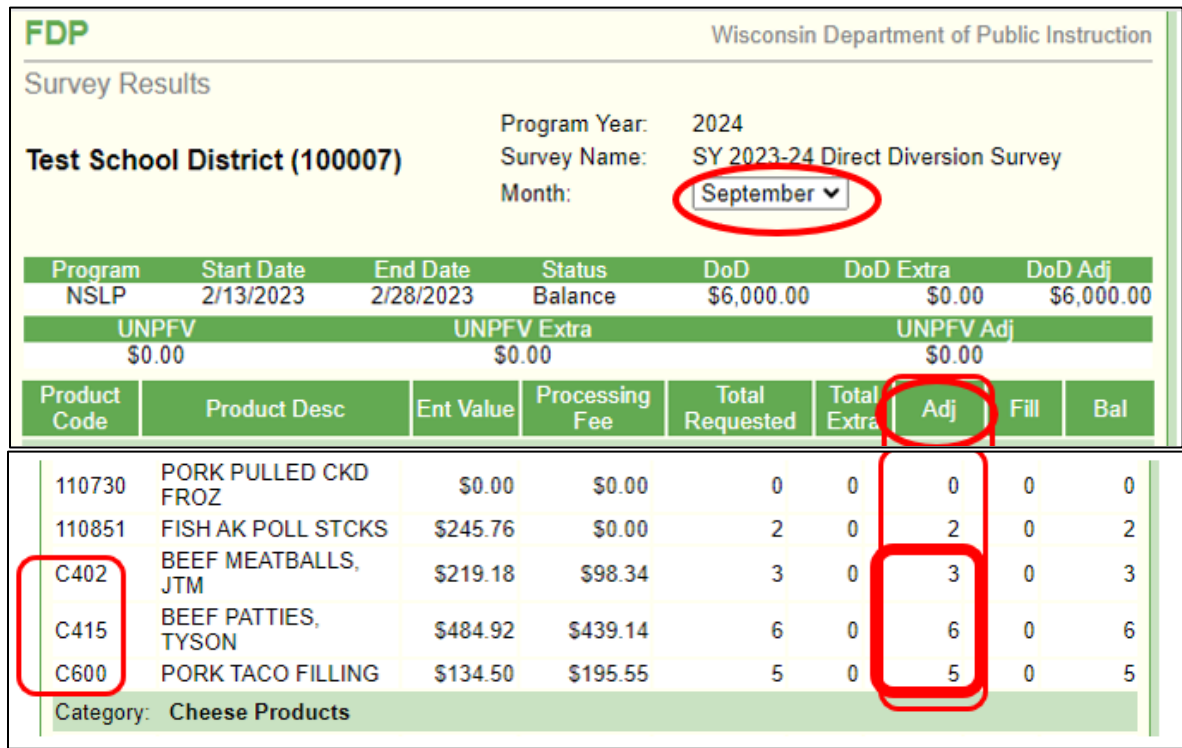

12. Note – As Orders are created throughout the next school year, the "Fill" and "Balance" columns will be completed.

### *For Those Ordering Bulk Pounds for Direct Diversion or Cheese Rebate Only*

- 13. Review **Direct Diversion or Cheese Rebate products.** These product codes on the left are underlined, indicating a hyperlink.
- 14. (Use the Month dropdown at top to select "All")
- 15. Click on the hyperlinks on the left to view details.

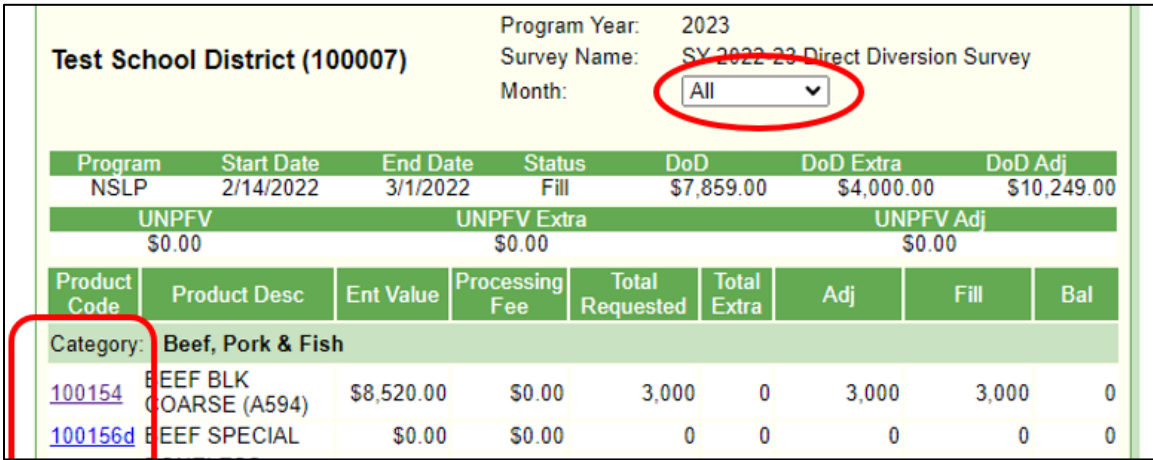

- 16. Review **Direct Diversion and Cheese Processing Details (Pounds and Processors)** Pounds for each Processor are listed under "Adj" column. This quantity will be entered into K12 or ProcessorLink systems by mid August for you to draw down by ordering end products from your Prime Vendor/Commercial Distributor.
	- a. Note when ordering from prime vendor, be sure to indicate you are ordering end products made with USDA Foods, not the commercial products.

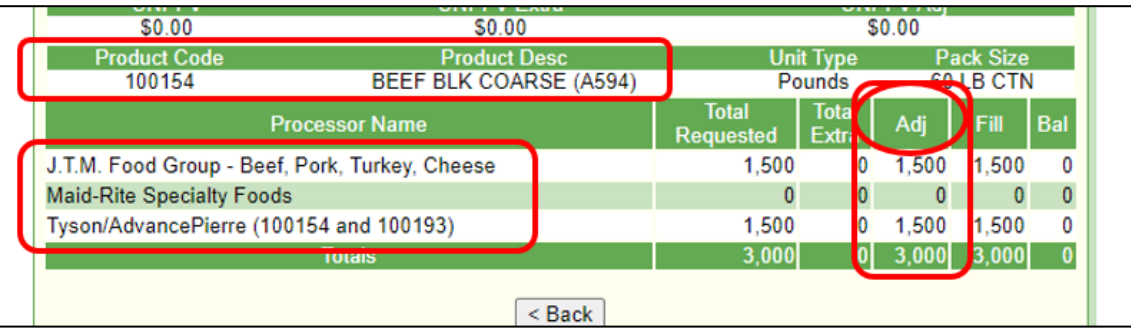

17. When done reviewing expected orders, scroll down to click "Cancel" to exit back to the Survey tab.

This institution is an equal opportunity provider.